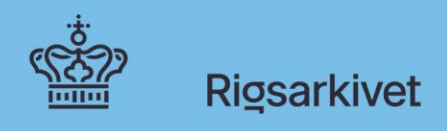

# **Vejledning i konvertering til TIFF-format**

Vejledning i konvertering af dokumenter til TIFF-format. Supplement til Vejledning til Bekendtgørelse om arkiveringsversioner nr. 128.

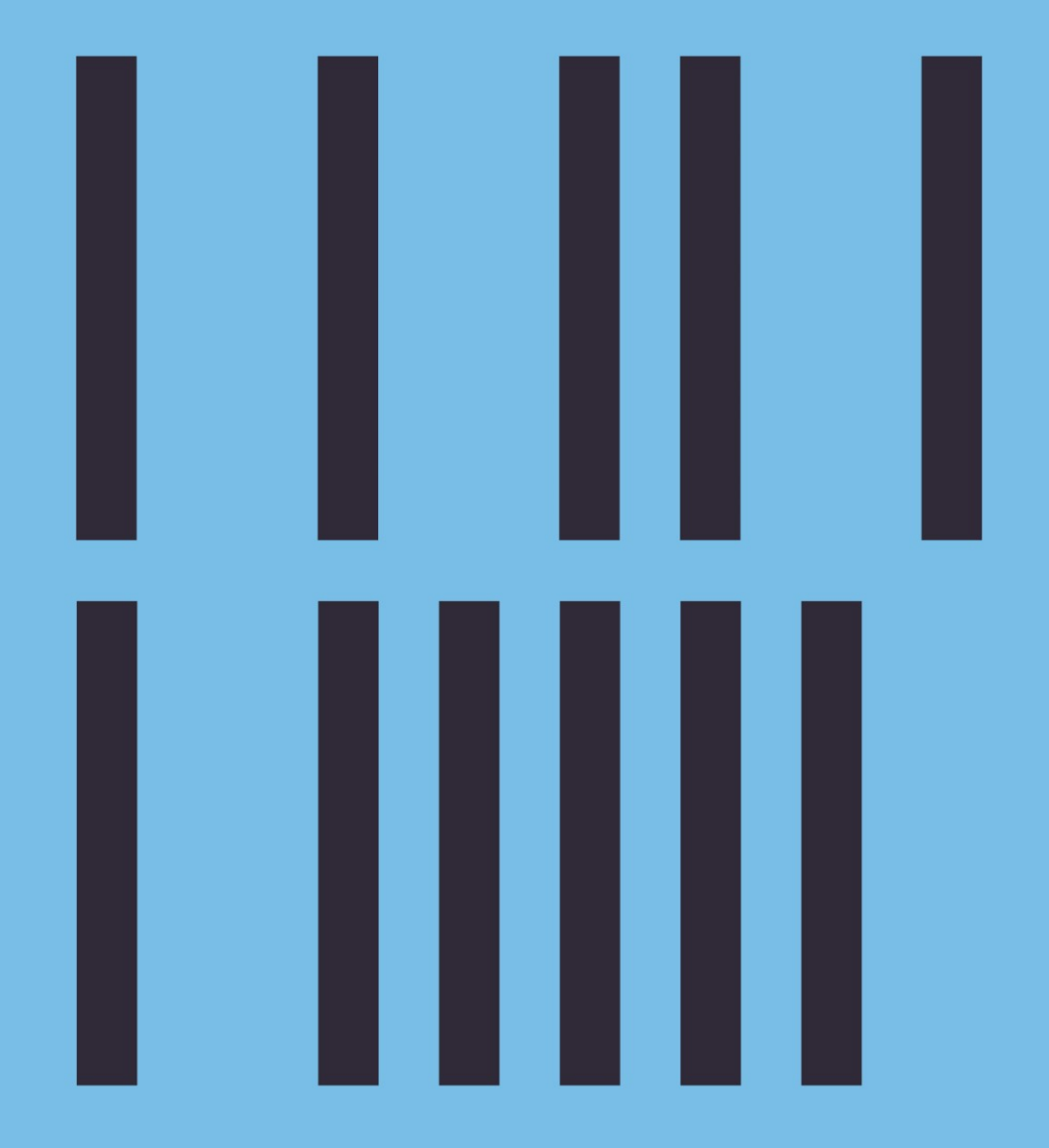

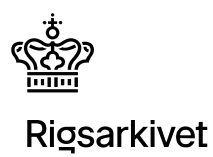

# Indholdsfortegnelse

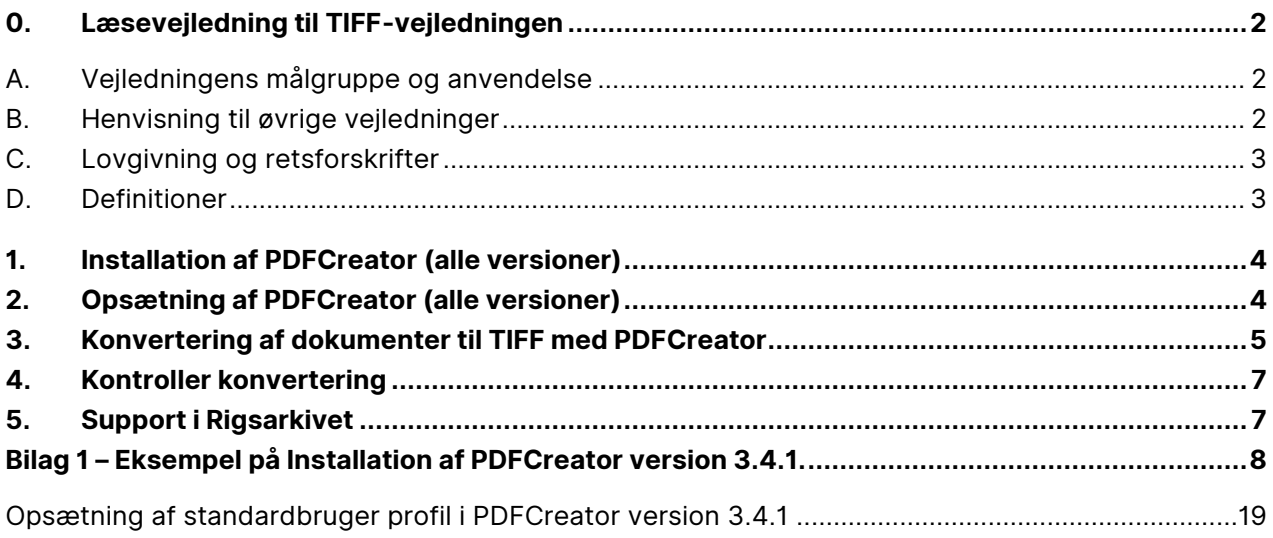

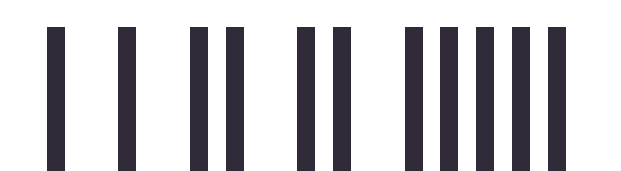

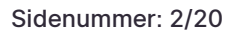

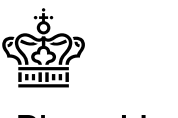

## <span id="page-2-0"></span>**0. Læsevejledning til TIFF-vejledningen**

Offentlige myndigheder er forpligtet til at aflevere en kopi af data og dokumenter i bevaringsværdige it- systemer og statistikfiler, til et offentligt arkiv. Data fra IT-systemer eller dokumentsamlinger afleveres som arkiveringsversioner, mens data fra statistikfiler afleveres som afleveringspakker. Statslige myndigheder skal aflevere til Rigsarkivet. Kommuner og regioner kan vælge, om de vil aflevere til Rigsarkivet eller oprette deres eget arkiv.

Rigsarkivet har fastsat en række bestemmelser for arkiveringsversioner og afleveringspakker af hensyn til bevaring og fremtidig brug af data, som alle myndigheder skal overholde. Disse bestemmelser er beskrevet i Rigsarkivets bekendtgørelse om arkiveringsversioner.

**TIFF-vejledningen viser dig, hvordan du med Freeware værktøjet PDFCreator kan konvertere dokumenter fra IT-systemer eller kontekstdokumenter til arkivformatet TIFF.**

### <span id="page-2-1"></span>**A. Vejledningens målgruppe og anvendelse**

TIFF-vejledningen henvender sig til dem, som producerer arkiveringsversioner og afleveringspakker indeholdende et mindre antal dokumenter som kan konverteres manuelt til TIFF. Konvertering af større dokumentsamlinger bør foretages automatisk af myndighedens egen it-afdeling eller en ekstern it- leverandør.

### <span id="page-2-2"></span>**B. Henvisning til øvrige vejledninger**

Foruden TIFF-vejledningen har Rigsarkivet udarbejdet andre vejledninger, der har betydning for produktion og aflevering af arkiveringsversioner og afleveringspakker:

Arkiveringsversioner:

- Vejledning til bekendtgørelse om arkiveringsversioner
- Vejledning til cirkulære 9290/2013 om anmeldelse og godkendelse
- Kort og godt om aflevering af it-systemer
- Kort og godt om kassation af dokumenter
- Kort og godt om test af arkiveringsversioner
- Oversigt over de mest almindelige fejl ved test
- Eksempelaflevering med dokumenter AVID.SA.18000
- Introduktion til ADA, Rigsarkivets program til test af arkiveringsversioner

Afleveringspakker:

- Quick guide til produktion og test af en afleveringspakke med ASTA
- Vejledning til bilag 9 om afleveringspakker i bekendtgørelse om arkiveringsversioner
- Brugervejledning til ASTA
- Vejledning til produktion af afleveringspakke med data fra regneark eller CSV-filer

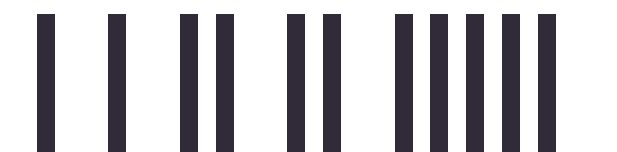

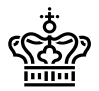

- Vejledning til Skab archiveIndex
- Vejledning til Skab contextDocumentationIndex
- Vejledning om UTF-8
- Eksempelafleveringspakke med statistikdata FD.18005

Alt vejledningsmateriale kan tilgås fra [Rigsarkivets hjemmeside.](http://www.rigsarkivet.dk/)

### <span id="page-3-0"></span>**C. Lovgivning og retsforskrifter**

Information om lovgivning m.v. findes på [Rigsarkivets hjemmeside.](http://www.rigsarkivet.dk/)

#### <span id="page-3-1"></span>**D. Definitioner**

**Afleveringspakker med data fra statistikfiler** består overordnet set af udtræk af data og metadata fra de statistikfiler, kontekstdokumenter, samt to indeksfiler i xml-format, der indeholder beskrivelser om de afleverede data og kontekstdokumenterne. Disse data og dokumenter skal afleveres i Rigsarkivets arkivformater.

**Arkiveringsversioner af it-systemer med dokumenter** består overordnet set af tabeldata, der afleveres i en nærmere defineret xml-struktur (se bekendtgørelsen om arkiveringsversioner), samt af dokumenter, der skal afleveres i Rigsarkivets arkivformater.

**Arkivformater** Rigsarkivet benytter 6 arkivformater: TIFF, JPEG2000, MP3, WAV, MPEG2 og MPEG4.

**Dokumenter** er kontekstdokumenter, der beskriver de afleverede data eller filer fra kontorprogrampakker som tekstbehandling, præsentationer og regneark, foruden billeder, lyd og video.

**Myndigheder** er alle offentlige myndigheder på alle administrative niveauer: Kommuner, regioner og stat, herunder domstolene, særlige forvaltningsenheder, offentligt ejede virksomheder samt de selvejende institutioner, der har pligt til at aflevere til et offentligt arkiv. Hvis der er tvivl om, hvorvidt en institution falder ind under dette myndighedsbegreb, kan Rigsarkivet hjælpe med afklaring.

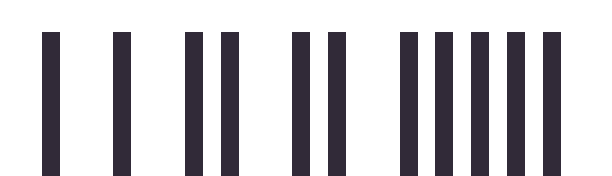

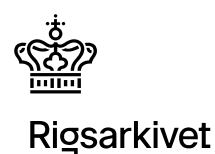

## <span id="page-4-0"></span>**1. Installation af PDFCreator (alle versioner)**

PDFCreator kan findes i forskellige versioner til download og brug. Derfor, vejleder vi de vigtigst punkter under installationen og opsætningen af PDFCreator så det kan bruges til at konvertere filer til TIFF format, som senere bliver afleverede til Rigsarkivet. Man skal derfor tager hensyn til disse punkter når man installere programmet.

Når man installere sin version af PDFCreator skal man gøre følgende:

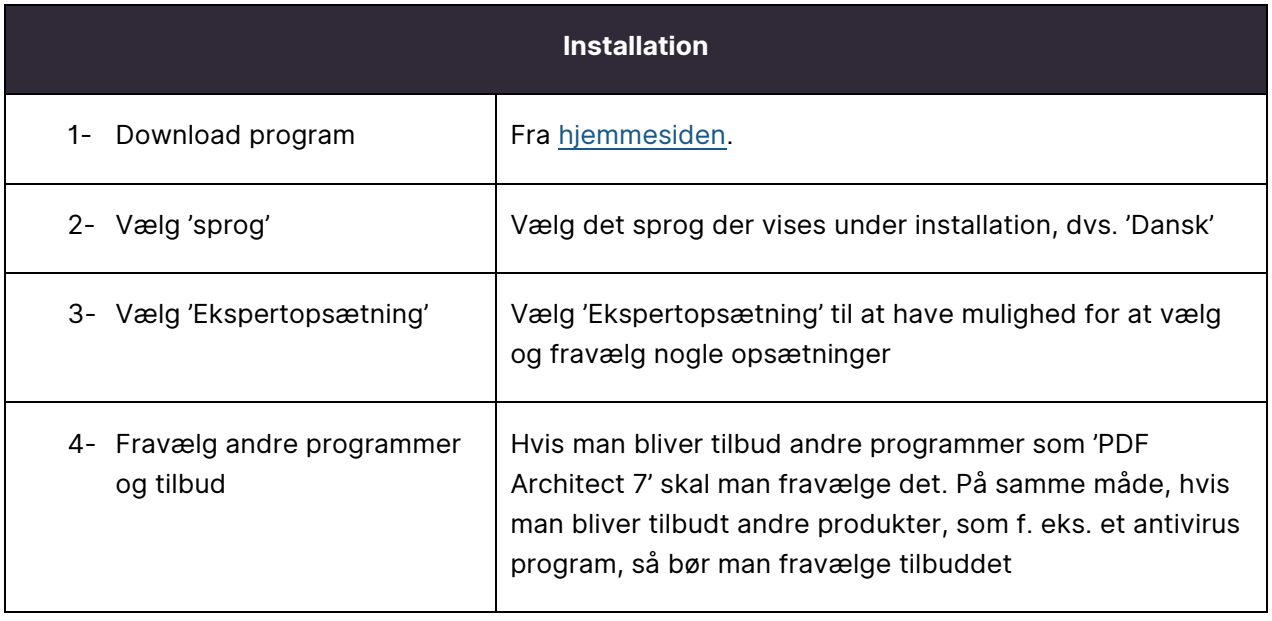

## <span id="page-4-1"></span>**2. Opsætning af PDFCreator (alle versioner)**

Man skal også opsætte sin PDFCreator på følgende måde:

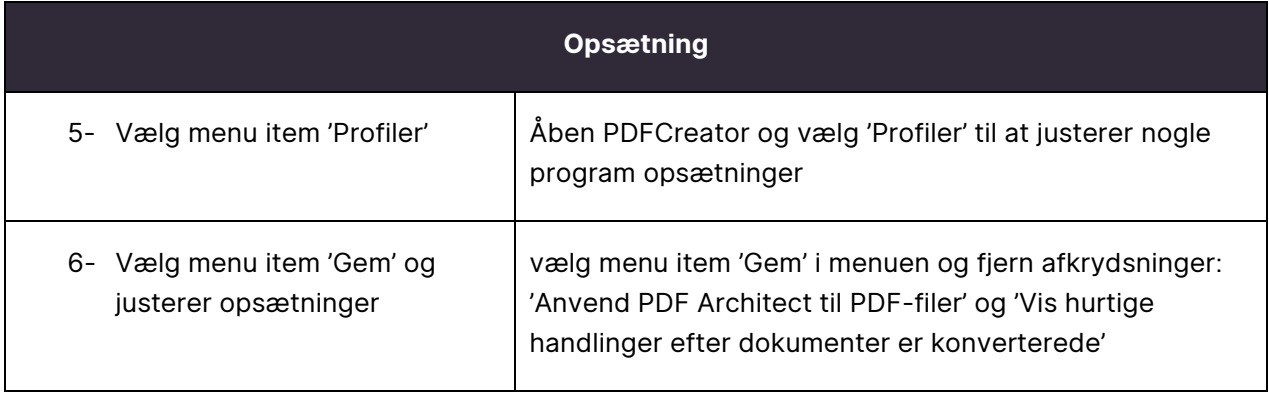

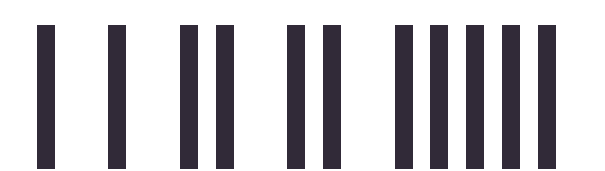

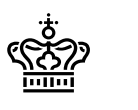

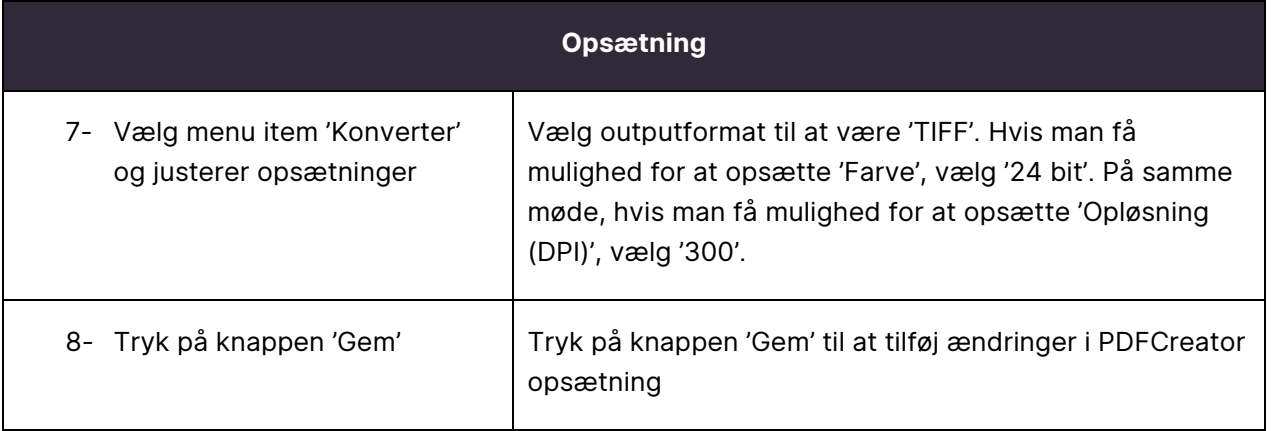

I Bilag 1 kan man se hvordan en bestemt version af PDFCreator (version 3.4.1) kan installeres trin for trin med alle korrekte opsætninger til TIFF-format konvertering.

## <span id="page-5-0"></span>**3. Konvertering af dokumenter til TIFF med PDFCreator**

I eksemplet herunder vises konvertering af et Word-dokument til TIFF, men du kan konvertere alle typer af dokumentformater til TIFF så længe, du har et program installeret på computeren, som kan vise og udskrive det pågældende dokument fx Excel, Word eller en browser.

1) Åben den fil du ønsker at konvertere og vælg derefter at udskrive dokumentet. Vælg "*PDFCreator*" som printer og klik på "*Udskriv*"

![](_page_5_Picture_8.jpeg)

![](_page_5_Picture_10.jpeg)

![](_page_6_Picture_0.jpeg)

2) Et PDFCreator vindue vises. Angiv filnavn og destinationsmappe. Tryk på knappen "*Gem*".

![](_page_6_Picture_24.jpeg)

Billede 2: Tip! Hvis du indtaster en sti som ikke eksisterer, skaber PDFCreator selv de manglende mapper.

![](_page_6_Picture_5.jpeg)

![](_page_7_Picture_1.jpeg)

## <span id="page-7-0"></span>**4.Kontroller konvertering**

Kig altid på indholdet af det konverterede dokument og sammenlign det med det originale dokument i det oprindelige format for at sikre dig at:

- Alle sider er konverteret
- Teksten kan læses og er af samme kvalitet som originalen
- Al tekst og alle billeder vises helt og ikke er beskåret eller fladtrykt
- Alle ark i regneark er konverteret (**BEMÆRK:** Når du udskriver et regneark med flere ark til TIFF fra Excel, skal du huske at sætte indstillingen "Udskriv hel projektmappe", for at udskrive alle ark i regnearket.)

Kontrollér som minimum stikprøver af de enkelte dokumenttyper, du har konverteret fx word-filer, pdf- dokumenter og regneark.

Du kan vise og kontrollere indholdet af dine TIFF-filer i fx "Windows Billedfremviser", "Microsoft Office Document Imaging", "Windows Fotofremviser", "IrfanView" eller en anden dokumentfremviser, der indeholder en funktion til at bladre mellem siderne i TIFF-dokumentet.

## <span id="page-7-1"></span>**5. Support i Rigsarkivet**

Hvis du oplever problemer med at konvertere dokumenter til TIFF, bedes du kontakte datamanageren for forskningsdata i Rigsarkivet på følgende e-mail: [mailbox@sa.dk.](mailto:mailbox@sa.dk)

![](_page_7_Picture_13.jpeg)

![](_page_8_Picture_0.jpeg)

## <span id="page-8-0"></span>**Bilag 1 – Eksempel på Installation af PDFCreator version 3.4.1.**

[En gratisudgave af PDFCreator version 3.4.1 kan downloades her:](https://download.pdfforge.org/download/pdfcreator/3.4.1/PDFCreator-3_4_1-Setup.exe)

1) Download PDFCreator.

Bemærk at når man bruger ovenstående link, så går der et stykke tid før download begynder automatisk, uden at der skal foretages noget. Når download er færdigt, så skal man klikke på filen 'PDFCreator-3\_4\_1- Setup.exe' for at starte installationen.

2) Når download er færdig og filen er eksekveret, vil der være et ikon på skrivebordet. Klik på ikonet. Vælg "Dansk" og klik på "OK".

![](_page_8_Picture_75.jpeg)

Billede 3

3) Vælg "*Ekspertopsætning*" og tryk på "*Næste*"

![](_page_8_Picture_11.jpeg)

![](_page_9_Picture_0.jpeg)

![](_page_9_Picture_3.jpeg)

![](_page_10_Picture_0.jpeg)

4) Tryk på "*Næste*"

![](_page_10_Picture_23.jpeg)

![](_page_10_Picture_6.jpeg)

![](_page_11_Picture_0.jpeg)

#### 5) Tryk på "*Næste*"

![](_page_11_Picture_22.jpeg)

![](_page_11_Picture_6.jpeg)

![](_page_12_Picture_1.jpeg)

6) Vælg "*Næste*" indtil du kommer til nedenstående vindue. Fravælg "*PDF Architect 7*" og tryk på "*Næste*"

![](_page_12_Picture_32.jpeg)

![](_page_12_Picture_6.jpeg)

![](_page_13_Picture_0.jpeg)

#### 7) Tryk på "*Næste*"

![](_page_13_Picture_22.jpeg)

![](_page_13_Figure_6.jpeg)

![](_page_14_Picture_0.jpeg)

8) Tryk på "*Næste*"

![](_page_14_Picture_23.jpeg)

![](_page_14_Picture_6.jpeg)

![](_page_15_Picture_0.jpeg)

#### 9) Tryk på "*Installer*"

![](_page_15_Picture_22.jpeg)

![](_page_15_Picture_6.jpeg)

![](_page_16_Picture_0.jpeg)

10) Tryk på "*Nej tak*"

![](_page_16_Picture_4.jpeg)

![](_page_16_Picture_6.jpeg)

![](_page_17_Picture_1.jpeg)

11) Hvis yderligere reklamer vises, kan dette afvises ved hjælp af knappen "Decline"

![](_page_17_Picture_4.jpeg)

![](_page_17_Picture_6.jpeg)

![](_page_18_Picture_1.jpeg)

12) Fjern markering ved "Vis hjælp efter opsætning" og tryk "Færdig"

![](_page_18_Picture_4.jpeg)

Billede 13

Der er nu installeret en virtuel printer og et program til opsætning af brugerprofiler. Næste skridt er at opsætte "Standardbruger" profilen.

![](_page_18_Picture_7.jpeg)

![](_page_19_Picture_0.jpeg)

![](_page_19_Picture_1.jpeg)

### <span id="page-19-0"></span>**Opsætning af standardbruger profil i PDFCreator version 3.4.1**

1) Åben programmet"*PDFCreator*" fra menuen *Start* på computeren.

![](_page_19_Picture_5.jpeg)

Billede 14

2) Vælg fanebladet "*Profiler*" og undermenupunktet "*Gem*". Fjern afkrydsning ved "*Anvend PDF Architect til PDF-filer*" og fjern afkrydsning ved "*Vis hurtige handlinger efter dokumenter er konverterede*".

Vinduet skal se sådan ud:

![](_page_19_Picture_88.jpeg)

![](_page_19_Figure_10.jpeg)

![](_page_19_Picture_11.jpeg)

![](_page_20_Picture_1.jpeg)

3) Vælg menupunktet "*Konverter*". Klik på ikonet "*Outputformat*" og vælg herefter "*TIFF*" og sæt "*Opløsning (DPI)*" til at være 300. Opsætningen er afsluttet, når du trykker på den grønne knap "*Gem*".

![](_page_20_Picture_47.jpeg)

Billede 16

4) PDFCreator kan herefter lukkes.

![](_page_20_Picture_7.jpeg)